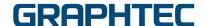

# Graphtec Pro Studio Graphtec Pro Studio Plus Cutting Master 4

## **Operation Manual**

#### **Precautions**

Graphtec Pro Studio / Graphtec Pro Studio Plus / Cutting Master 4 (hereinafter referred to as "software")

- All rights related to this software are the property of the SA International, Inc. (hereinafter referred to as "SAi, Inc.").
- To use this software, you must perform the user registration to SAi's SAi Cloud.
- To use this software, you must agree to the license agreement with the SAi.
- The activation code of Graphtec Pro Studio / Graphtec Pro Studio Plus is the right that one user can use the software with one computer.
- E-mail address for user registration is required.
- The computer that you want to install this software must be connected to the Internet.
  - However, although Graphtec Pro Studio / Graphtec Pro Studio Plus can be installed to a computer that is not connected to the Internet by performing the "4-1 When starting the Graphtec Pro Studio on a computer that is not connected to the Internet" procedure, a computer that is connected to the Internet is required separately.
- The screens used in this manual may differ from the actual screen.
   In addition, the screens and function names that have been provided is subject to change without notice.
- Please log in to the computer using the account with the administrative right.
- For the latest supported OS, please check our website.

#### Setup Flow

#### **Setup of Graphtec Pro Studio**

#### **User registration to SAi Cloud**

[1-1 User registration to "SAi Cloud"]

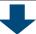

#### **Install Graphtec Pro Studio**

[1-2 Installing "Graphtec Pro Studio"]

#### **Setup of Cutting Master 4**

#### **Install Cutting Master 4**

[2-1 Installing "Cutting Master 4" (Windows)] [2-2 Installing "Cutting Master 4" (Macintosh)]

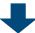

#### **User registration to SAi Cloud Connect**

[2-3 User registration to "SAi Cloud Connect"]

#### **Setup of Graphtec Pro Studio Plus**

#### **Upgrade to Graphtec Pro Studio Plus**

[3-1 User registration to "SAi Cloud"]
[3-2 Installing "Graphtec Pro Studio Plus"]

#### Contents

| up of Graphtec Pro Studio                                                                 |                                                                                                    |
|-------------------------------------------------------------------------------------------|----------------------------------------------------------------------------------------------------|
| User registration to "SAi Cloud"                                                          | . 6                                                                                                    |
| Installing "Graphtec Pro Studio"                                                          | . 9                                                                                                    |
| rup of Cutting Master4                                                                    |                                                                                                    |
| Installing "Cutting Master 4" (Windows)                                                   | 12                                                                                                    |
| Installing "Cutting Master 4" (Macintosh)                                                 | 14                                                                                                    |
| User registration to "SAi Cloud Connect"                                                  | 16                                                                                                    |
| grade to Graphtec Pro Studio Plus                                                         |                                                                                                    |
| User registration to "SAi Cloud"                                                          | 20                                                                                                    |
| Installing "Graphtec Pro Studio Plus                                                      | 20                                                                                                    |
| en Getting Help                                                                           |                                                                                                    |
| When starting the Graphtec Pro Studio on a computer that is not connected to the Internet | 24                                                                                                    |
| When uninstalling the Graphtec Pro Studio                                                 |                                                                                                    |
| from a computer that has not been connected to the Internet                               | 29                                                                                                    |
| When forgetting the password of "SAi Cloud"                                               | 32                                                                                                    |
| When forgetting the password of "SAi Cloud Connect"                                       | 34                                                                                                    |
| When updating the registration information of SAi account                                 | 36                                                                                                    |
| When changing the Email for login                                                         | 38                                                                                                    |
|                                                                                           |                                                                                                    |
|                                                                                           |                                                                                                    |
|                                                                                           |                                                                                                    |
|                                                                                           | User registration to "SAi Cloud"  Installing "Graphtec Pro Studio"  Tup of Cutting Master4  Installing "Cutting Master 4" (Windows)  Installing "Cutting Master 4" (Macintosh)  User registration to "SAi Cloud Connect"  Tyrade to Graphtec Pro Studio Plus  User registration to "SAi Cloud"  Installing "Graphtec Pro Studio Plus  User Registration to "SAi Cloud"  Installing "Graphtec Pro Studio Plus  Tyrade to Graphtec Pro Studio Plus  User registration to "SAi Cloud"  Installing "Graphtec Pro Studio Plus  Tyrade to Graphtec Pro Studio Plus  Tyrade to Graphtec Pro Studio Plus  Tyrade to Graphtec Pro Studio Plus |

# 1. Setup of Graphtec Pro Studio

#### **Product Summary**

- 1-1 User registration to "SAi Cloud"
- 1-2 Installing "Graphtec Pro Studio"

# 1. Setup of Graphtec Pro Studio

#### 1-1 User registration to "SAi Cloud"

Perform the user registration to "SAi Cloud".

- 1. Start the browser from the computer, enter "www.saicloud.com" in the address bar, and then press [Enter] key.
- 2. The following screen is displayed.

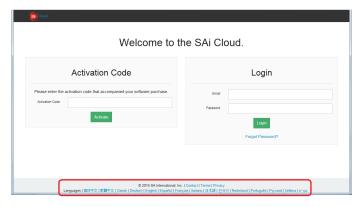

 Enter the activation code of Graphtec Pro Studio. Click on the button.

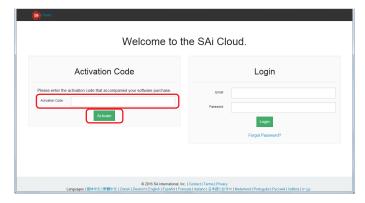

4. Select the "I am new to the SAi Cloud". Enter the Email address for the product registration. Click on the [Create Account] button after entering it.

\* When you already acquired the SAi account, select the "Account has been registered". Go to Step 9.

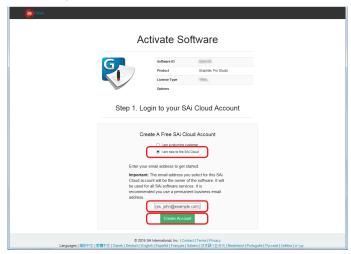

5. The following screen is displayed.

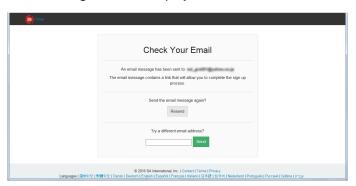

6. Open the Email sent to the specified Email address and then access to the provided URL.

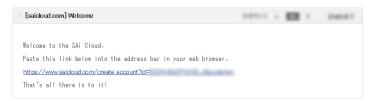

7. Enter the necessary information. Click on the button.

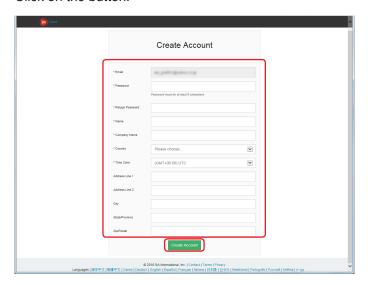

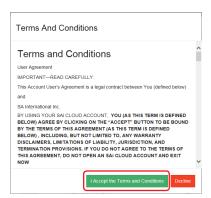

9. Click on the button.

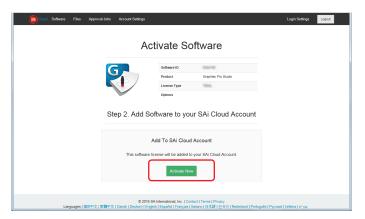

10. Operation of the activation of is complete.

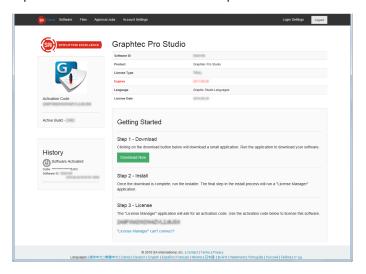

#### 1-2 Installing "Graphtec Pro Studio"

You must enable the activation code before installing it.

If the activation code has not been enabled, install it after performing the (1-1 User registration to "SAi Cloud") in (P6)

- Insert the "USER GUIDE & SOFTWARE DVD" supplied with the product into the DVD driver of the computer. Click on the [Setup Graphtec Pro Studio] button from "Start" screen.
  - Install it in accordance with the wizard from here. The following procedure has been described selectively. For products without the "USER GUIDE & SOFTWARE DVD", you must download and install the software from our web site or the SAi Cloud.
  - \* When downloaded from our Web site, double-click on the "Autorun.exe".
  - \* Click on the "Step 1-Download"-"Download now" displayed in Step 10 of the (1-1 User registration to "SAi Cloud") (P6) and then download the "SAi\_Software\_Download.exe".
  - You can download the Graphtec Pro Studio by executing the downloaded "SAi\_Software\_Download.exe". Even if you downloaded it in this way, double-click on the "Autorun.exe".

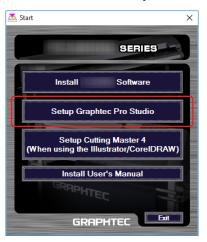

2. Click on the button.

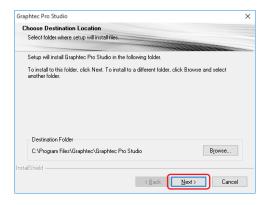

Leave the initial values for the check boxes. Click on the button.

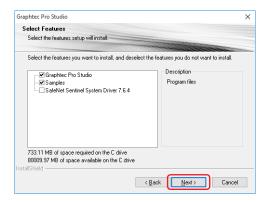

4. The screen to enter the activation code is displayed at the end of the installation. Enter the activation code that is entered in Step 3 of the (1-1 User Registration to "SAi Cloud") (P6). Click on the button.

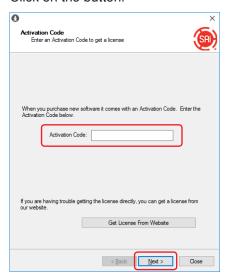

5. Click on the button.

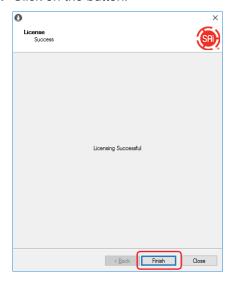

6. When the following screen is displayed, click on the button.

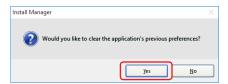

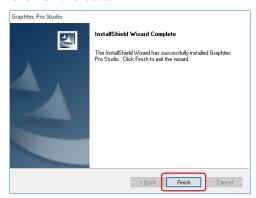

# 2. Setup of Cutting Master4

#### **Product Summary**

- 2-1 Installing "Cutting Master 4" (Windows)
- 2-2 Installing "Cutting Master 4" (Macintosh)
- 2-3 User registration to "SAi Cloud Connect"

# 2. Setup of Cutting Master4

#### 2-1 Installing "Cutting Master 4" (Windows)

After the installation is complete, perform the users registration to "SAi Cloud Connect".

- 1. Insert the "USER GUIDE & SOFTWARE DVD" supplied with the product into the DVD driver of the computer. Click on the [Setup Cutting Master 4] button from "Start" screen. Install it in accordance with the wizard from here. The following procedure has been described selectively. For products without the "USER GUIDE & SOFTWARE DVD", you must download and install the software from our web site.
  - \* When downloaded from our Web site, double-click on the "Autorun.exe".

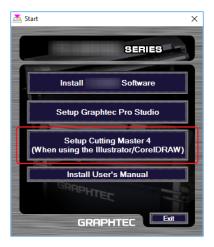

2. Click on the button.

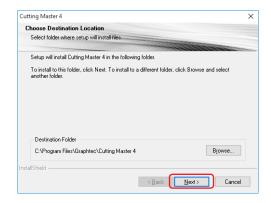

Leave the initial values for the check boxes. Click on the button.

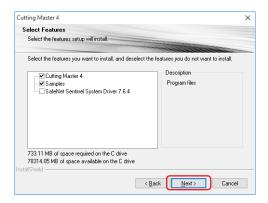

4. Click on the button.

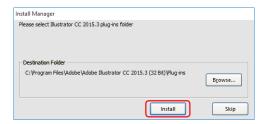

5. When the following screen is displayed, click on the button.

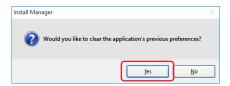

6. Click on the button.

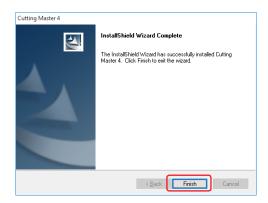

7. Restart the computer.

Continuously, perform the (2-3 User registration to "SAi Cloud Connect") (P16).

#### 2-2 Installing "Cutting Master 4" (Macintosh)

After the installation is complete, perform the user registration to "SAi Cloud Connect".

- Insert the "USER GUIDE & SOFTWARE DVD" supplied with the product into the DVD driver of the computer.
- 2. Open "Cutting Master 4" folder in the DVD and double-click on the "Cutting Master 4\_signed.pkg" file. Install it in accordance with the wizard from here.

For products without the "USER GUIDE & SOFTWARE DVD", you must download and install the software from our web site.

- \* When downloaded from our Web site, double-click on the "Cutting Master 4\_signed.pkg".
- **3.** The following screen may be displayed. Click on the button.

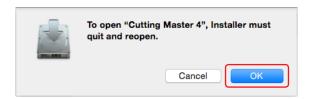

4. Click on the button.

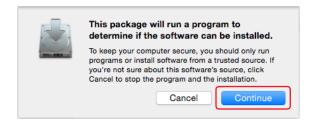

**5.** Enter the necessary information. Click on the button.

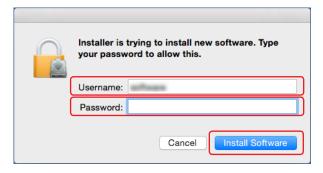

Enter the necessary information. Click on the button.

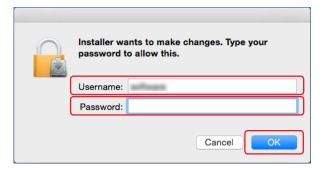

7. When the following screen is displayed, click on the button.

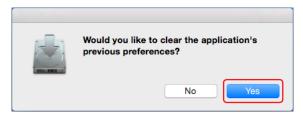

8. Click on the button.

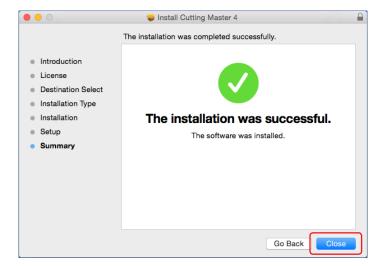

9. Restart the computer.

Continuously, perform the (2-3 User registration to "SAi Cloud Connect") (P16).

## 2-3 User registration to "SAi Cloud Connect"

To use the Cutting Master 4, you must perform the user registration.

1. When using Window machine, click on the "SAi Cloud Connect" icon from the "Task Bar".

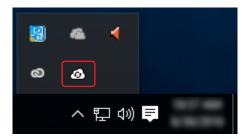

When using Macintosh machine, click on the "SAi Cloud Connect" icon from the menu bar.

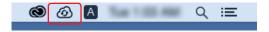

- 2. The following screen is displayed.
  - \* When you have already acquired the SAi account, enter the information and then click on the [Sign In] button. Go to Step 10.

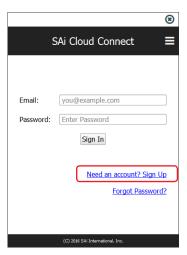

**3.** Enter the necessary information. Click on the button.

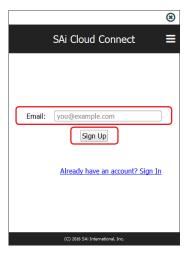

4. The following screen is displayed.

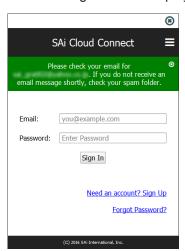

5. Open the Email sent to the specified Email address and then access to the provided URL.

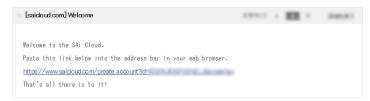

**6.** Enter the necessary information. Click on the button.

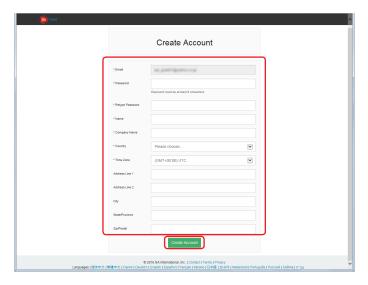

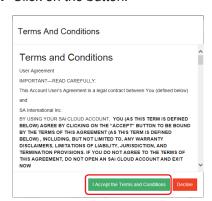

8. The following screen is displayed.

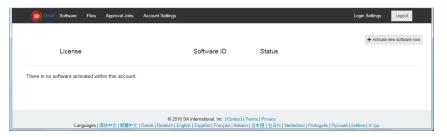

**9.** Enter the necessary information. Click on the button.

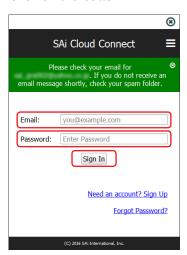

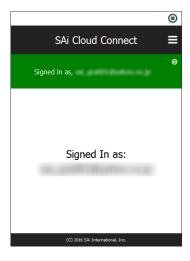

# 3. Upgrade to Graphtec Pro Studio Plus

#### **Product Summary**

- 3-1 User registration to "SAi Cloud"
- 3-2 Installing "Graphtec Pro Studio Plus

## 3. Upgrade to Graphtec Pro Studio Plus

Perform the user registration to "SAi Cloud".

To install the Graphtec Pro Studio Plus, you must perform the user registration and then enable the activation code of Graphtec Pro Studio Plus after purchasing.

#### 3-1 User registration to "SAi Cloud"

1. Perform the user registration, referring the (1-1 User registration to "SAi Cloud") (P6).

#### 3-2 Installing "Graphtec Pro Studio Plus

You must enable the activation code before installing it.

If the activation code has not been activated, install it after performing the (3-1 User registration to "SAi Cloud") in (P20).

- 1. Start the "License Manager" from the computer to release the activation of Graphtec Pro Studio.
  - \* Supplement: Select the "Start"-"All Programs"-"Graphtec Pro Studio"-"License Manager".
- 2. Click on the item.

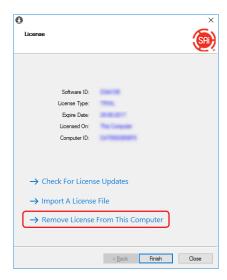

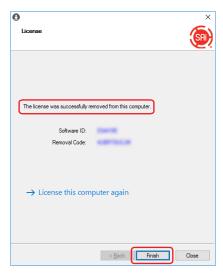

- 4. Start the "License Manager" again.
- 5. Click on the item.

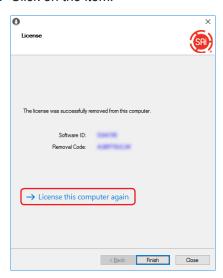

6. Enter the activation code for Graphtec Pro Studio Plus.
Enter the activation code that is entered in Step 3 of the (1-1 User Registration to "SAi Cloud") (P6).
Click on the button.

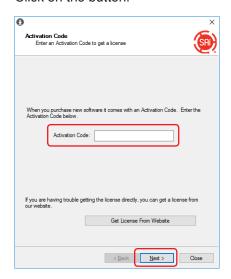

7. Start the "Install Manager". Click on the button.

\* Supplement: Select the "Start"-"All Programs"-"Graphtec Pro Studio"-"Install Manager".

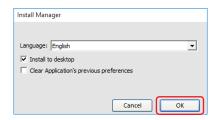

- 8. The "Graphtec Pro Studio Plus x.x" and "Graphtec Pro Studio Plus Production Manager x.x" icons are displayed on the desktop.
- 9. Delete "Graphtec Pro Studio x.x" and "Graphtec Pro Studio Production Manager x.x" icons on the desktop, and then delete "Graphtec Pro Studio Plus x.x" and "Graphtec Pro Studio Plus Production Manager x.x" icons in the start menu, because they are unnecessary.

# 4. When Getting Help

#### **Product Summary**

- 4-1 When starting the Graphtec Pro Studio on a computer that is not connected to the Internet
- 4-2 When uninstalling the Graphtec Pro Studio from a computer that has not been connected to the Internet
- 4-3 When forgetting the password of "SAi Cloud"
- 4-4 When forgetting the password of "SAi Cloud Connect"
- 4-5 When updating the registration information of SAi account
- 4-6 When changing the Email for login
- 4-7 When changing the password for login
- 4-8 When moving the activation code of Graphtec Pro Studio to the other computer
- 4-9 When the computer in which the Graphtec Pro Studio has been installed is broken down

## 4. When Getting Help

#### 4-1 When starting the Graphtec Pro Studio on a computer that is not connected to the Internet

- Perform the user registration on a computer that is connected to the Internet.
   Refer to the (1-1 User registration to "SAi Cloud") (P6).
  - \* Just leave the state that Step 10 is displayed, without closing the browser. Set later. Set in the Step 7 of this procedure.
- 2. Insert the "USER GUIDE & SOFTWARE DVD" supplied with the product into the DVD driver of the computer to install the Graphtec Pro Studio.

Click on the [Setup Graphtec Pro Studio] button from "Start" screen.

Install it in accordance with the wizard from here.

For products without the "USER GUIDE & SOFTWARE DVD", you must download and install the software from our web site or the SAi Cloud.

- \* When downloaded from GTC's Web site, double-click on the "Autorun.exe".
- \* Click on the "Step 1–Download"-"Download now" displayed in Step 10 of the (1-1 User registration to "Sai Cloud") (P6) and then download the "SAi\_Software\_Download.exe".

You can download the Graphtec Pro Studio by executing the downloaded "SAi\_Software\_Download.exe". Even if you downloaded it in this way, double-click on the "Autorun.exe".

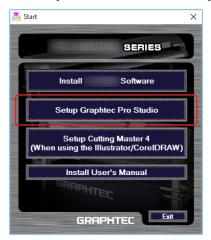

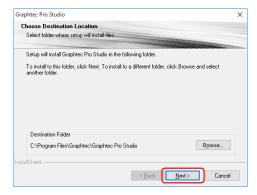

Leave the initial values for the check boxes.
 Click on the button.

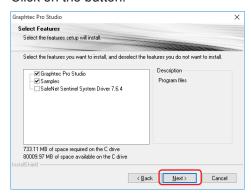

5. The following screen is displayed.

Make a note so as not to forget the ID that is displayed in the "Computer ID" item.

Or, click on the [Copy Computer ID to Clipboard] item and open the Notepad and then paste the computer ID on it.

Save this data file in the memory device such as a USB memory device.

Click on the button.

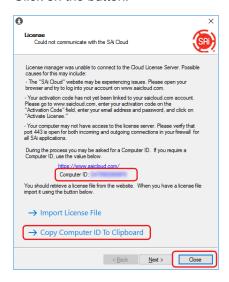

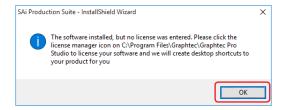

7. Return to the computer that has been connected to the Internet. Click on the item.

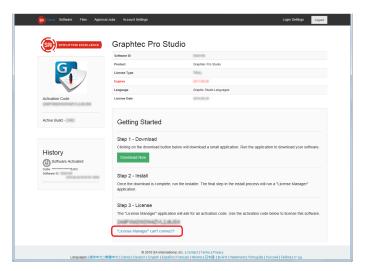

8. Enter the computer ID noted in Step 5. The Computer Name item is left blank. Click on the button.

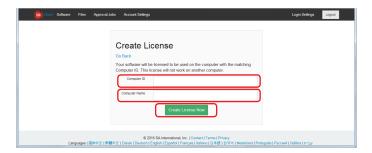

9. Click on the item.

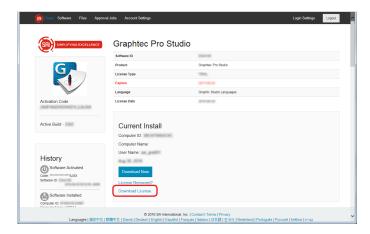

- 10. The screen to select a location to save the file is displayed. Save it to the USB memory device.
  - \* The file to be saved is "license-xxxxxxx.lsn". The "xxxxxxx" is numerical value.
- 11. Connect a USB memory device used in Step 10 to the computer to install the Graphtec Pro Studio.
- 12. Start "License Manager".
  - \* Supplement: Select the "Start"-"All Programs"-"Graphtec Pro Studio"-"License Manager".

13. Click on the item.

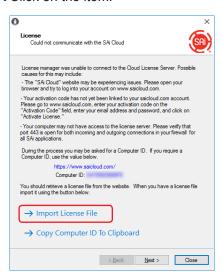

**14.** Select the "license-xxxxxxxx.lsn" file in the USB memory device connected in Step 11. Click on the button.

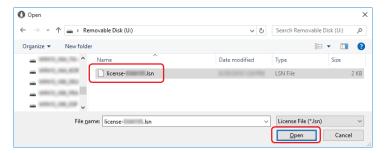

- 15. Click on the button.
  - \* The screen displayed in Step 16 might be displayed in the front, in any event click the button.

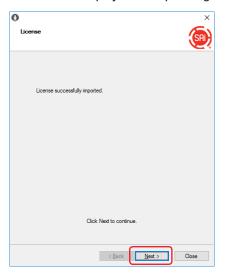

#### 4. When Getting Help

#### 16. Click on the button.

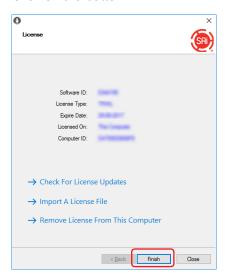

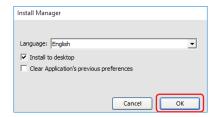

#### 4-2 When uninstalling the Graphtec Pro Studio from a computer that has not been connected to the Internet

- 1. Start the "License Manager" from the computer to uninstall Graphtec Pro Studio.
  - \* Supplement: Select the "Start"-"All Programs"-"Graphtec Pro Studio"-"License Manager".
- 2. Click on the item.

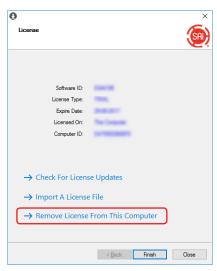

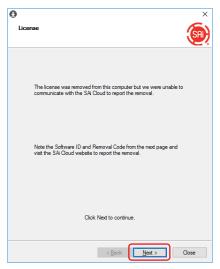

- 4. Make a note the "Software ID" and "Removal Code". Click on the button.
  - \* Do not lose the "Software ID" and "Removal Code".

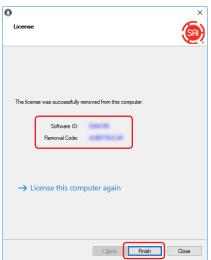

#### 4. When Getting Help

- 5. Start the browser from the computer that has been connected to Internet and enter the "www.saicloud.com" in the address bar. Click on the [Enter] key.
- 6. Enter the information of user account when you registered the Graphtec Pro Studio that you want to uninstall and then click on the button.

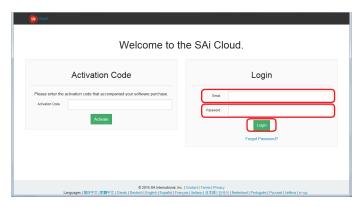

7. The following screen is displayed.
Click on the "Software ID" icon that match the Software ID noted in Step 4.

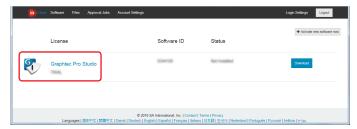

8. Click on the item.

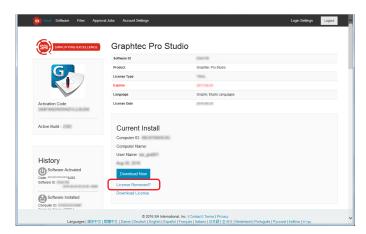

Enter the "Removal Code" noted in Step 4.
 Click on the button.

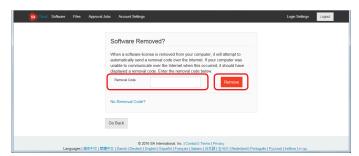

**10.** The following screen is displayed.

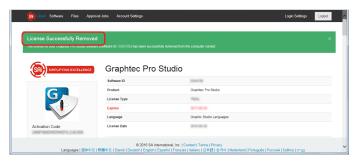

11. Uninstall the Graphtec Pro Studio from the computer to uninstall.

#### 4-3 When forgetting the password of "SAi Cloud"

- 1. Start the browser from the computer and then enter the "www.saicloud.com" in the address bar. Click on the [Enter] key.
- **2.** Enter the necessary information. Click on the item.

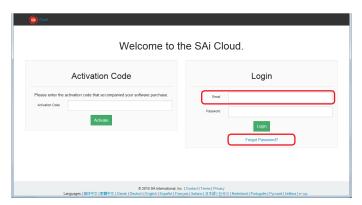

3. Click on the button.

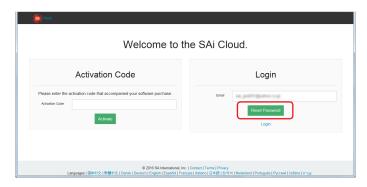

4. The following screen is displayed.

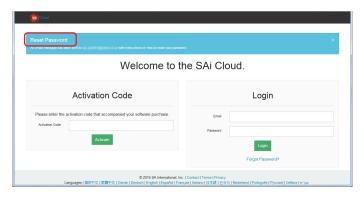

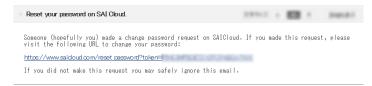

**6.** Enter the necessary information. Click on the button.

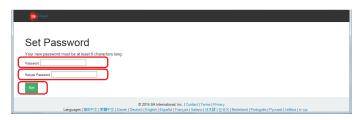

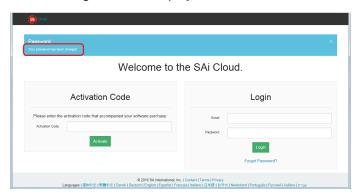

#### 4-4 When forgetting the password of "SAi Cloud Connect"

1. Select the "SAi Cloud Connect" from the task bar in Windows or from menu bar in Macintosh.

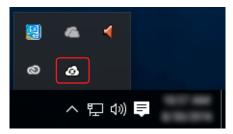

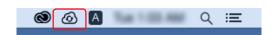

- 2. Click on the item.
  - \* If you are signed out from "SAi Cloud Connect", this is displayed.

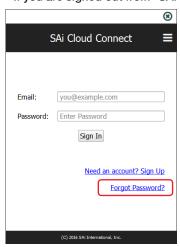

3. Enter the necessary information. Click on the button.

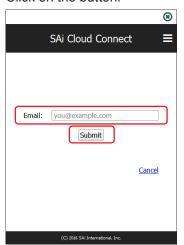

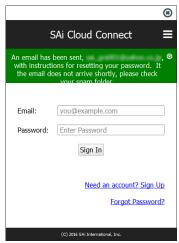

5. Open the Email that is sent to the Email address entered in Step 3 and then access to the provided URL.

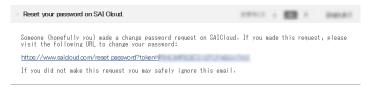

**6.** Enter the necessary information. Click on the button.

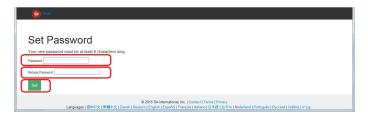

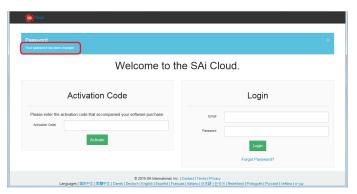

#### 4-5 When updating the registration information of SAi account

- 1. Start the browser from the computer and then enter the "www.saicloud.com" in the address bar. Click on the [Enter] key.
- **2.** Enter the necessary information. Click on the button.

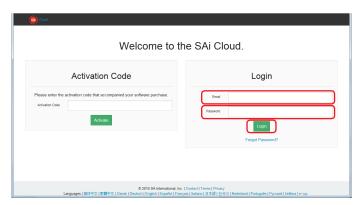

3. Click on the item.

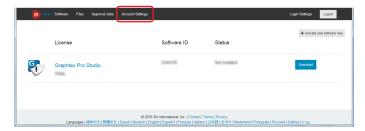

**4.** Enter the necessary information. Click on the button.

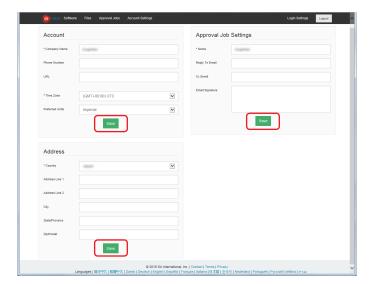

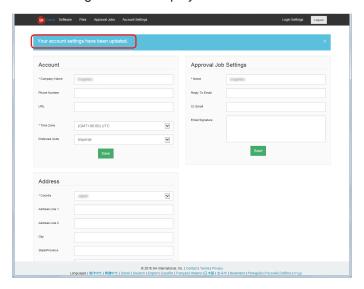

#### 4-6 When changing the Email for login

- 1. Start the browser from the computer and then enter the "www.saicloud.com" in the address bar. Click on the [Enter] key.
- **2.** Enter the necessary information. Click on the button.

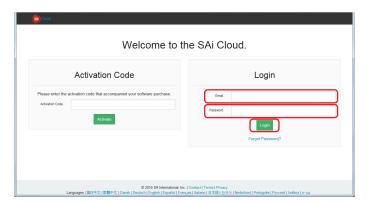

3. Click on the item.

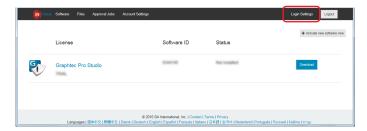

4. Click on the item.

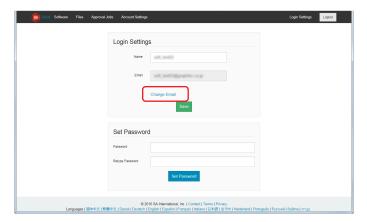

5. Enter the necessary information.

Click on the button.

\* The Email address that has already been registered to the SAi Cloud cannot be used.

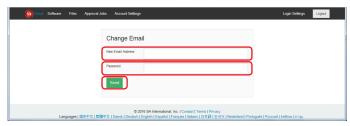

6. Open the Email that is sent to the Email address entered in Step 5 and then access to the provided URL.

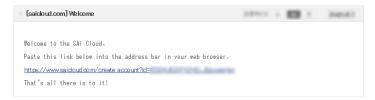

7. Set the new account from here. For details on how to set, refer to the (1-1 User registration to "SAi Cloud") (P6).

#### 4-7 When changing the password for login

- 1. Start the browser from the computer and then enter the "www.saicloud.com" in the address bar. Click on the [Enter] key.
- Enter the necessary information. Click on the button.

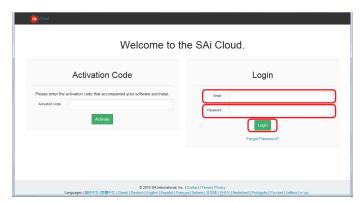

3. Click on the item.

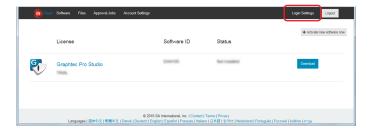

**4.** Enter the necessary information. Click on the button.

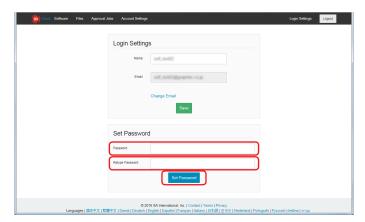

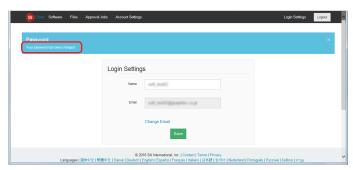

#### 4-8 When moving the activation code of Graphtec Pro Studio to the other computer

- 1. Start the "License Manager" from the computer to release the activation code of Graphtec Pro Studio.
  - \* Supplement: Select the "Start"-"All Programs"-"Graphtec Pro Studio"-"License Manager".
- 2. Click on the item.

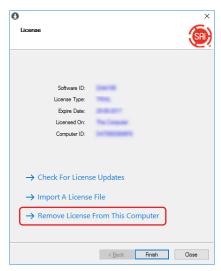

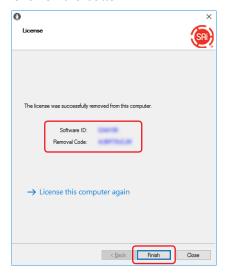

- 4. Start the "License Manager" from the computer to enable the activation code of Graphtec Pro Studio.
  - \* The Graphtec Pro Studio must be installed preliminarily.
- 5. Click on the item.

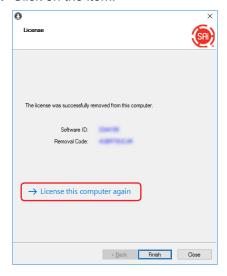

**6.** Enter the activation code. Click on the button.

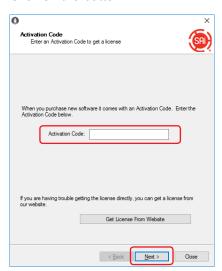

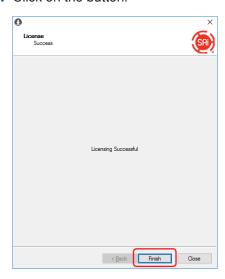

#### 4-9 When the computer in which the Graphtec Pro Studio has been installed is broken down

When the computer in which the Graphtec Pro Studio has been installed is broken down and the OS does not boot, you can release the activation by the following procedure.

You can re-enable the activation to the other computer or the repaired computer by releasing it. Number of times that you can release the activation in this way is one time only.

- 1. Start the browser from the computer and enter the "www.saicloud.com" in the address bar. Click [Enter] key.
- Enter the necessary information. Click on the button.

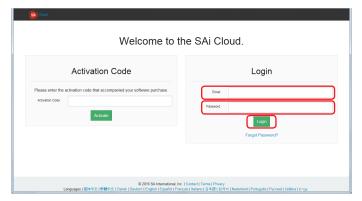

3. Click on the Graphtec Pro Studio icon that has been installed on the failed computer.

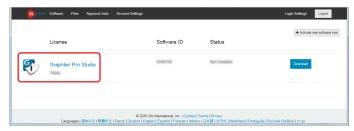

4. Click on the item.

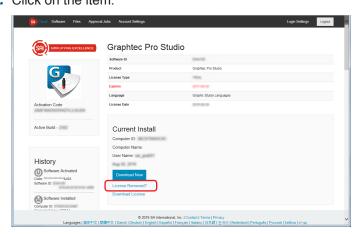

5. Click on the item.

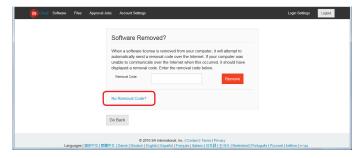

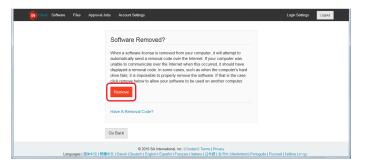

Specifications are subject to change without notice.

Cutting Master 4 / Graphtec Pro Studio / Graphtec Pro Studio Operation Manual January 15, 2018 3rd edition-01

**GRAPHTEC CORPORATION**